# **s-center**

### **Evaluation software for short range modules**

**User guide**

#### **Abstract**

This document explains how to use s-center, the powerful and easy-to-use tool from u-blox for evaluation and configuration of u-blox short range modules.

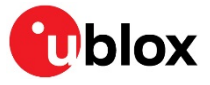

UBX-16012261 - R04 C1-Public

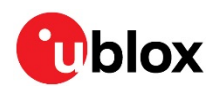

## <span id="page-1-0"></span>**Document information**

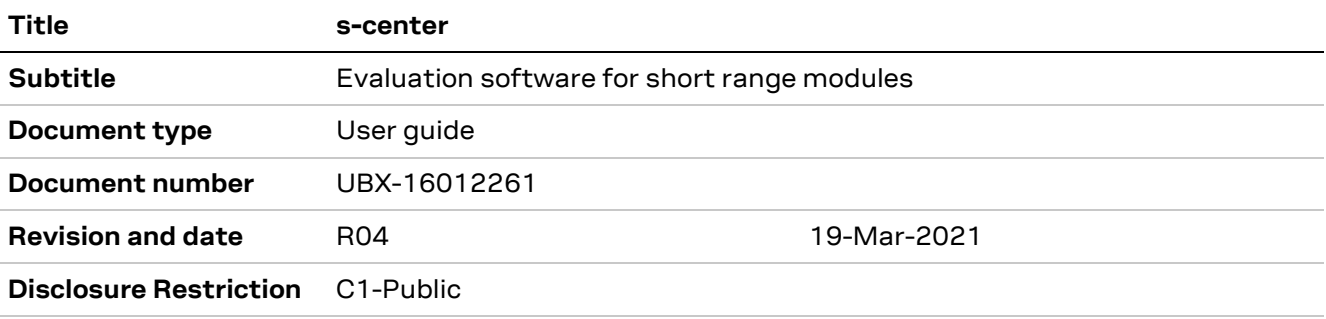

#### This document applies to the following products:

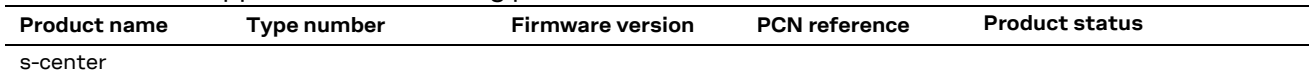

u-blox or third parties may hold intellectual property rights in the products, names, logos and designs included in this document. Copying, reproduction, modification or disclosure to third parties of this document or any part thereof is only permitted with the express written permission of u-blox.

The information contained herein is provided "as is" and u-blox assumes no liability for its use. No warranty, either express or implied, is given, including but not limited to, with respect to the accuracy, correctness, reliability and fitness for a particular purpose of the information. This document may be revised by u-blox at any time without notice. For the most recent documents, visit www.u-blox.com.

Copyright © u-blox AG.

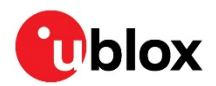

# <span id="page-2-0"></span>**Contents**

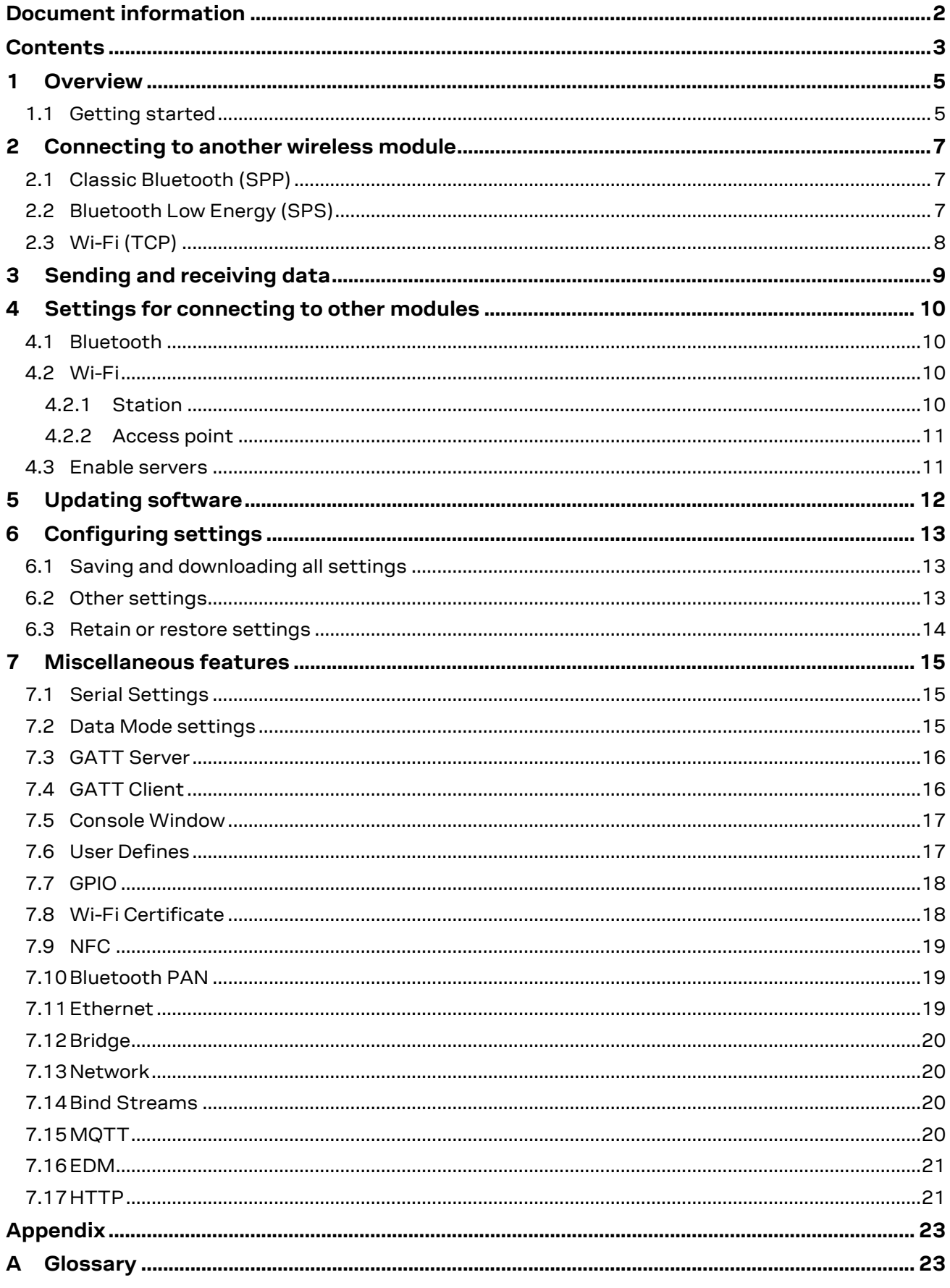

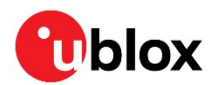

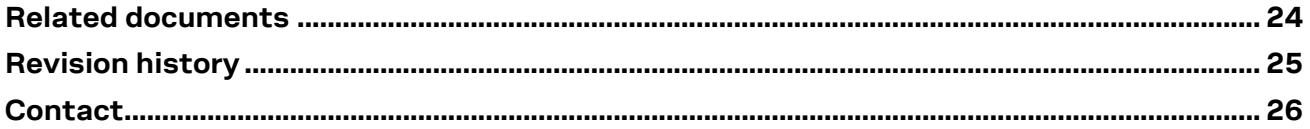

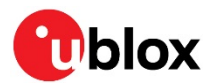

# <span id="page-4-0"></span>**1 Overview**

s-center is a powerful and easy-to-use tool for evaluating, configuring, and testing u-blox short range modules running the u-connectXpress SW based on AT commands.

This user guide provides a description of the features of s-center and its usage for simple configuration of the u-connectXpress based module.

**☞** s-center works with all u-connectXpress-based products.

### <span id="page-4-1"></span>**1.1 Getting started**

Having downloaded s-center client from the u-blox website and started the software, the initial display window prompts you to select a COM port, as shown in [Figure 1.](#page-4-2) For new modules, you can keep the default values shown in the window. Ensure that you select the correct COM Port.

Once you select the COM port and click **Open Port**, s-center attempts to connect to the COM port. The main screen is displayed if the connection is successful, as shown in [Figure 2.](#page-5-0)

If the module is in command mode, s-center reads out some information to you. s-center may additionally disable some controls if the module does not support those features.

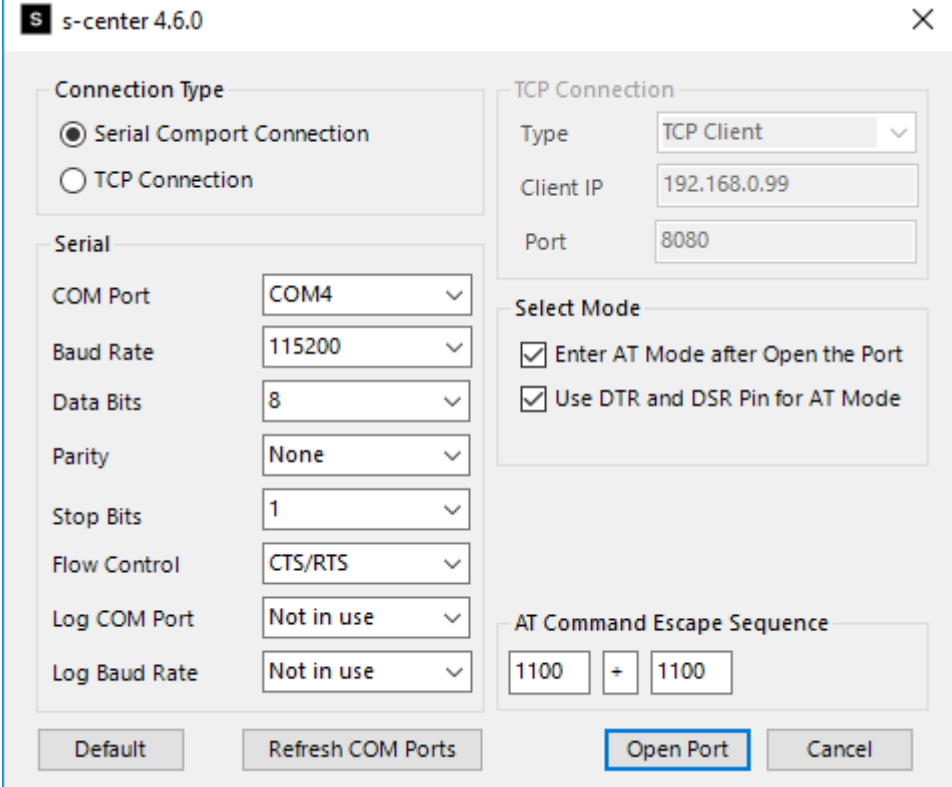

<span id="page-4-2"></span>**Figure 1: Selecting COM port**

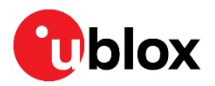

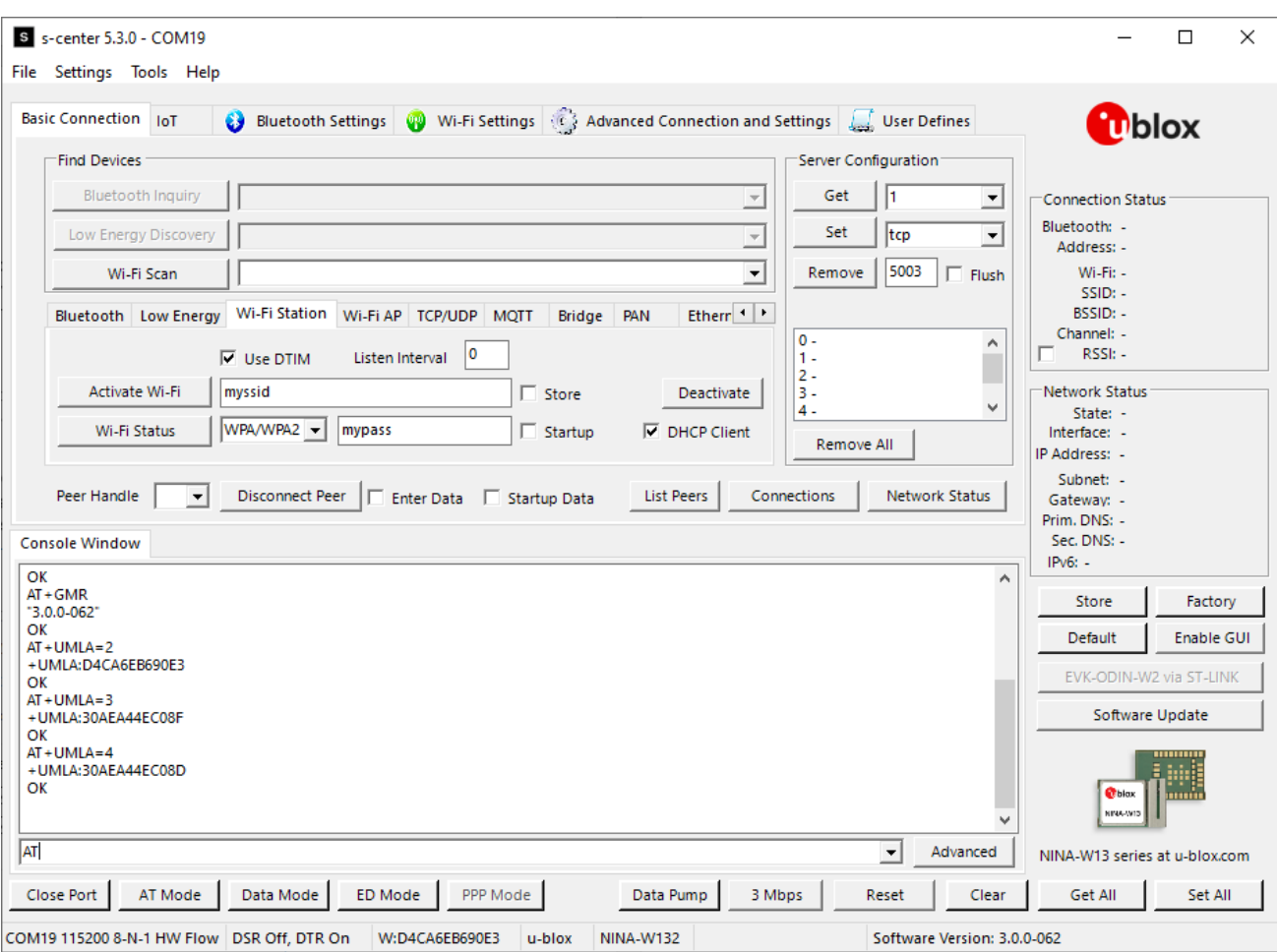

<span id="page-5-0"></span>**Figure 2: Main s-center screen**

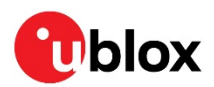

# <span id="page-6-0"></span>**2 Connecting to another wireless module**

### <span id="page-6-1"></span>**2.1 Classic Bluetooth (SPP)**

The act of searching for other Bluetooth devices is called an "inquiry" and is shown i[n Figure 3.](#page-6-3) s-center displays a list of devices that was found in a drop-down list. You can select the module you want to connect to from the list and its Bluetooth address is automatically be entered in the form, as shown in [Figure 4.](#page-6-4) SPP is the default protocol, so you must select **Connect Peer** only.

**☞** The other module must have the SPP server running to connect to SPP.

**☞** If the other module has any security enabled, additional steps may be necessary.

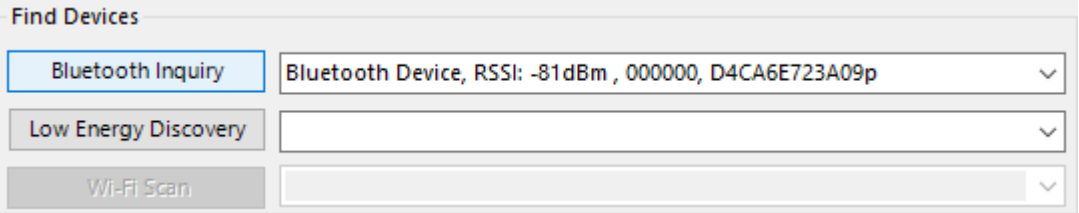

#### <span id="page-6-3"></span>**Figure 3: Bluetooth Inquiry**

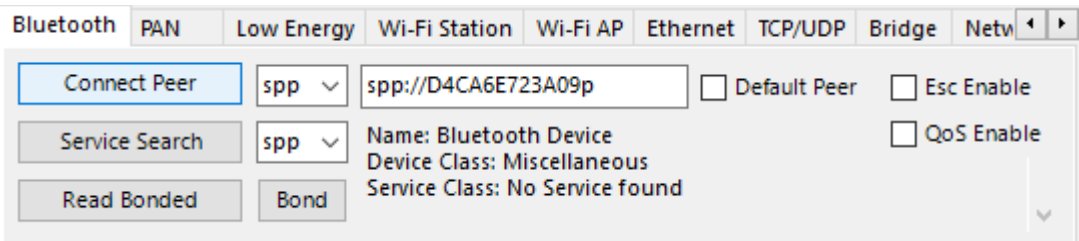

<span id="page-6-4"></span>**Figure 4: Connecting to peer with SPP**

### <span id="page-6-2"></span>**2.2 Bluetooth Low Energy (SPS)**

Start searching for other Bluetooth LE devices by running a discovery, as shown in [Figure 5.](#page-6-5) s-center collects all devices in the drop-down list. Selecting an entry from this list fills in the Bluetooth address, as shown i[n Figure 6.](#page-7-1) SPS is the default and only protocol available for Bluetooth Low Energy (LE), so you only need to select **Connect Peer**.

The selected Bluetooth LE device can also be used in the GATT client tab, as described in sectio[n 7.4.](#page-15-1)

**☞** To establish a low energy connection, the module used must be in the Central mode.

**T** The device that is connected to must have the SPS server running.

More information about SPS is provided in the u-connectXpress Low Energy Serial Port Service Protocol Specification [\[1\].](#page-23-1)

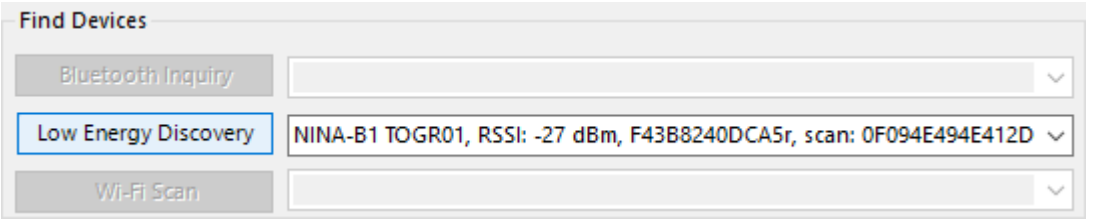

<span id="page-6-5"></span>**Figure 5: Low Energy discovery**

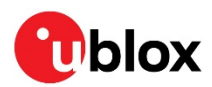

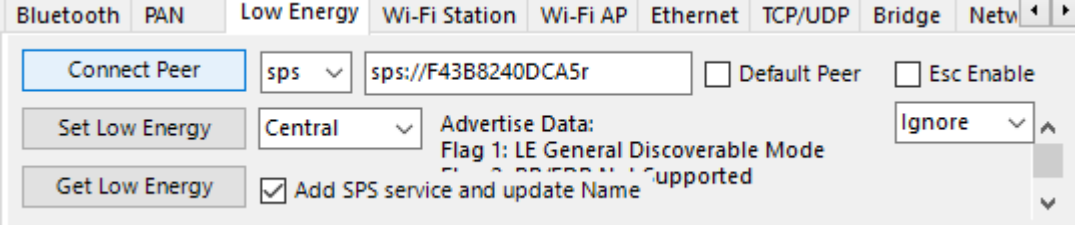

<span id="page-7-1"></span>**Figure 6: Connecting to peer with SPS**

### <span id="page-7-0"></span>**2.3 Wi-Fi (TCP)**

Connecting to another module over Wi-Fi involves several more steps, as you first need to connect to an access point and then to the module. The module can also be an access point, but it is important to separate the roles.

Start by performing a Wi-Fi scan as shown i[n Figure 7.](#page-7-2) The results are displayed in the drop-down list. Selecting an access point fills in its corresponding SSID, as shown in the form i[n Figure 8.](#page-7-3) The majority of values in this form can be left as default, but you may need to set the security mode and enter a passkey or password for that security mode before selecting **Activate Wi-Fi**. In this example, the security mode is WPA2 and the password is TOGRI-WIFI.

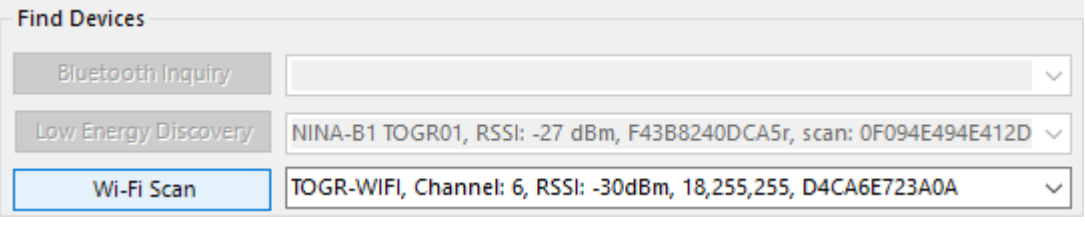

#### <span id="page-7-2"></span>**Figure 7: Scanning for Wi-Fi**

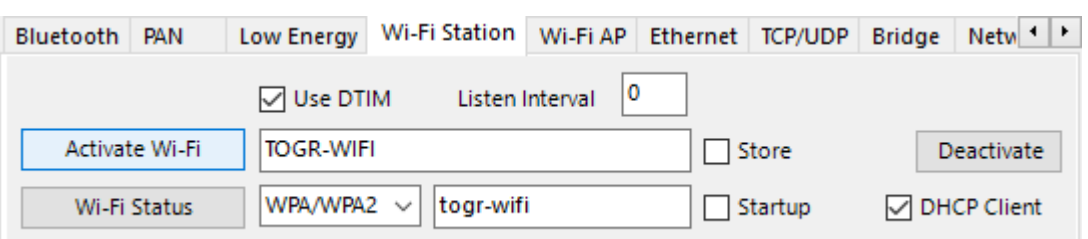

#### <span id="page-7-3"></span>**Figure 8: Connecting to a Wi-Fi access point**

Once the connection is established with an access point, you can attempt to connect to a peer over TCP, as shown in [Figure 9.](#page-7-4) The default protocol is TCP; enter only the IP address or host name and a port, then select **Connect Peer**.

**☞** The other module must have a TCP server running to connect over TCP.

|                                                                                   |                   | Bluetooth Low Energy   Wi-Fi Station   Wi-Fi AP   TCP/UDP   MQTT                                |  |  |  | Bridge PAN |  | Etherr <sup>4</sup> |
|-----------------------------------------------------------------------------------|-------------------|-------------------------------------------------------------------------------------------------|--|--|--|------------|--|---------------------|
| Connect Peer   tcp   www.u-blox.com  : 80   $\Box$ Default Peer   $\Box$ Tx Flush |                   |                                                                                                 |  |  |  |            |  |                     |
|                                                                                   |                   | Ping Address $\boxed{ \mathbf{Q} }$ 4 $  32  5000  32  1000  5000+1000+5  \mathbf{Q}$ Keepalive |  |  |  |            |  |                     |
|                                                                                   | TCP/UDP Reflector | No Encry   No Truste v   No Client v   No Client v     Unicast                                  |  |  |  |            |  |                     |

<span id="page-7-4"></span>**Figure 9: Connecting to peer with TCP**

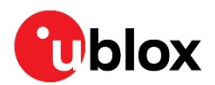

# <span id="page-8-0"></span>**3 Sending and receiving data**

Once connected to a peer you can send data to the peer. Select **Data Mode** to send data , as shown in [Figure 10.](#page-8-1)

In Data mode, the module sends raw bytes to the peer and no longer accepts AT commands. Any command is interpreted as raw bytes to send to the peer. Select **AT Mode** to return the module to command mode, as shown in [Figure 10.](#page-8-1)

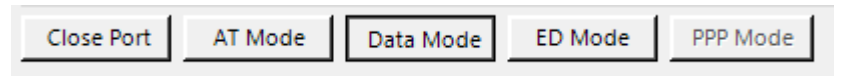

#### <span id="page-8-1"></span>**Figure 10: Mode buttons, Data mode highlighted**

In Data mode, you select **Data Pump** to test the throughput performance of the module, as shown in [Figure 11.](#page-8-2) The default values are good, so you need only select **Start**, as shown i[n Figure 12.](#page-8-3) The data pump sends and expects to receive a sequence of bytes [0, 1, 2, …] (0 resets the sequence) and reports any deviations on the received data as byte errors. Only if the peer device is pumping data in this manner, can you rely on the byte errors (or lack of) to represent the link quality.

<span id="page-8-2"></span>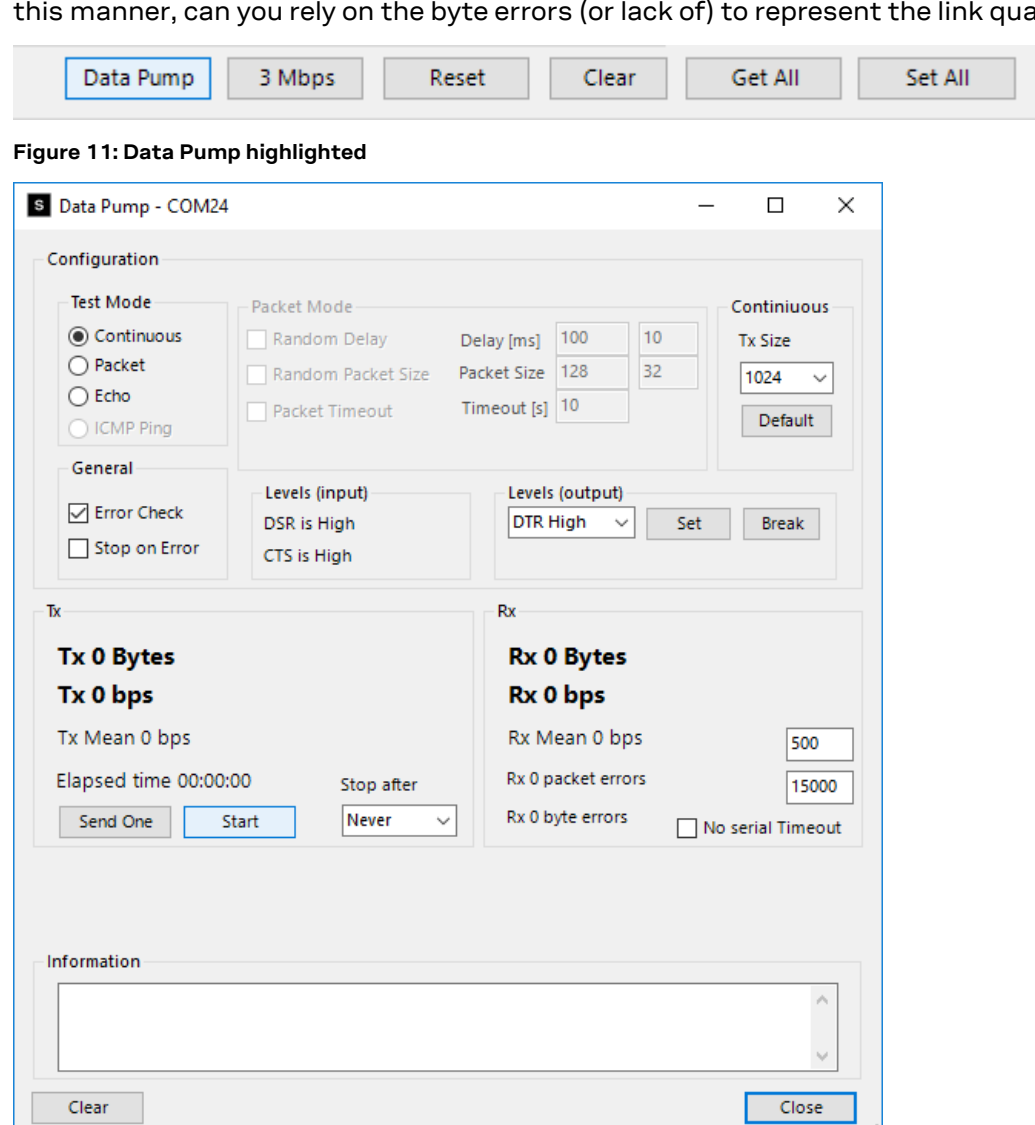

<span id="page-8-3"></span>**Figure 12: Data Pump**

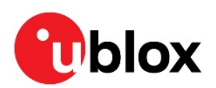

# <span id="page-9-0"></span>**4 Settings for connecting to other modules**

### <span id="page-9-1"></span>**4.1 Bluetooth**

To establish Bluetooth connections, the module must be discoverable, connectable, and pairable. Though it is not mandatory, setting a local name can help to easily find your device. To establish a low energy connection, low energy must be active. To initiate a low energy connection, the module must be in the Central mode while to allow incoming connections, the module must be in the Peripheral mode.

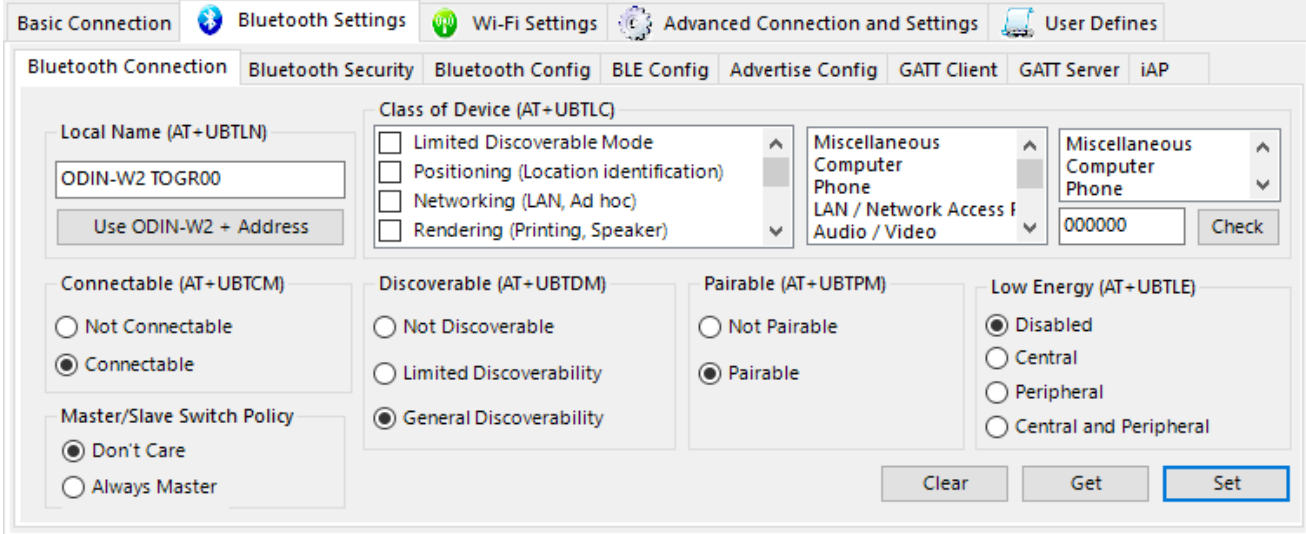

**Figure 13: Bluetooth connection settings (scaled to fit)**

### <span id="page-9-2"></span>**4.2 Wi-Fi**

### <span id="page-9-3"></span>**4.2.1 Station**

[Figure 14](#page-9-4) shows the settings for Wi-Fi station. It contains more settings than those shown in the **Basic Connection** tab. Most notable is the ability to store and load the settings when you need to reset (restart) the module.

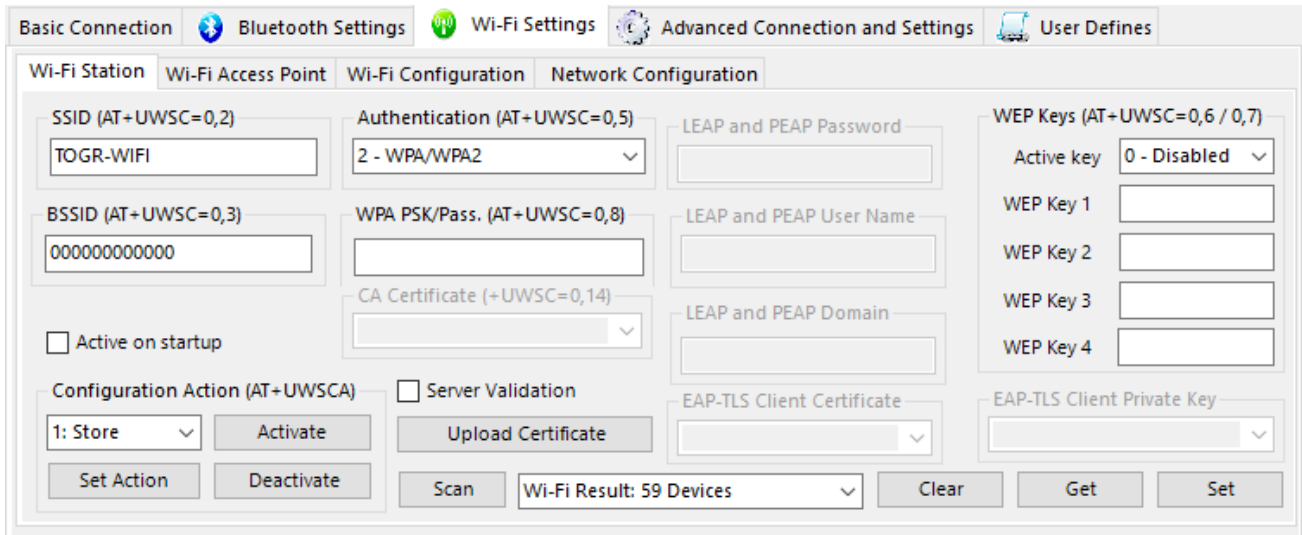

<span id="page-9-4"></span>**Figure 14: Wi-Fi station settings (scaled to fit)**

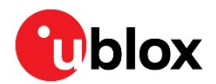

### <span id="page-10-0"></span>**4.2.2 Access point**

[Figure 15](#page-10-2) shows the Wi-Fi access point settings, including:

- SSID (the name "seen" by other modules)
- Security mode
- DHCP (If this module is to act as a DHCP server so that other connecting modules can be granted an IP address)

You can also store and load the settings in case you need to reset the module.

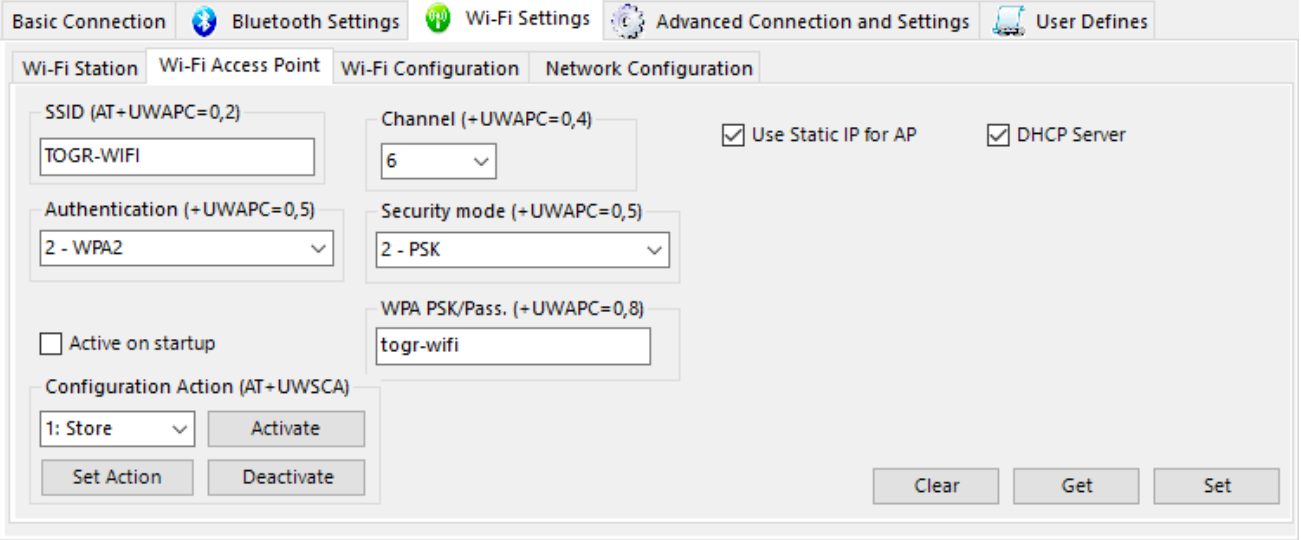

<span id="page-10-2"></span>**Figure 15: Wi-Fi access point (scaled to fit)**

### <span id="page-10-1"></span>**4.3 Enable servers**

[Figure 16](#page-10-3) shows the server configuration. Here, you can view the currently running servers and set new ones. You must remove a server to set a new one in its place. In the example shown in [Figure 16,](#page-10-3) the module is running an SPP server and TCP server and is about to set an SPS server.

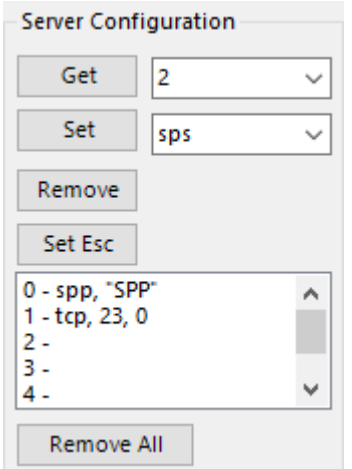

<span id="page-10-3"></span>**Figure 16: Servers**

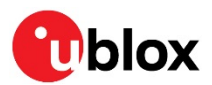

# <span id="page-11-0"></span>**5 Updating software**

Selecting **Software Update** (shown in [Figure 17\)](#page-11-1) opens the software update dialog shown in [Figure](#page-11-2)  [18.](#page-11-2) **Select File** allows you to browse for a new software file, and the **Software Update** dialog remembers the last 5 files used. The appropriate method is selected automatically once you select a file. In most cases, you must select **Software Update**.

**⚠** A software update undoes all configurations on the device; consider saving them as described in section [6.](#page-12-0)

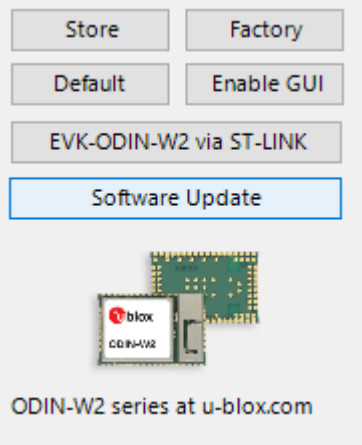

#### <span id="page-11-1"></span>**Figure 17: Software Update button**

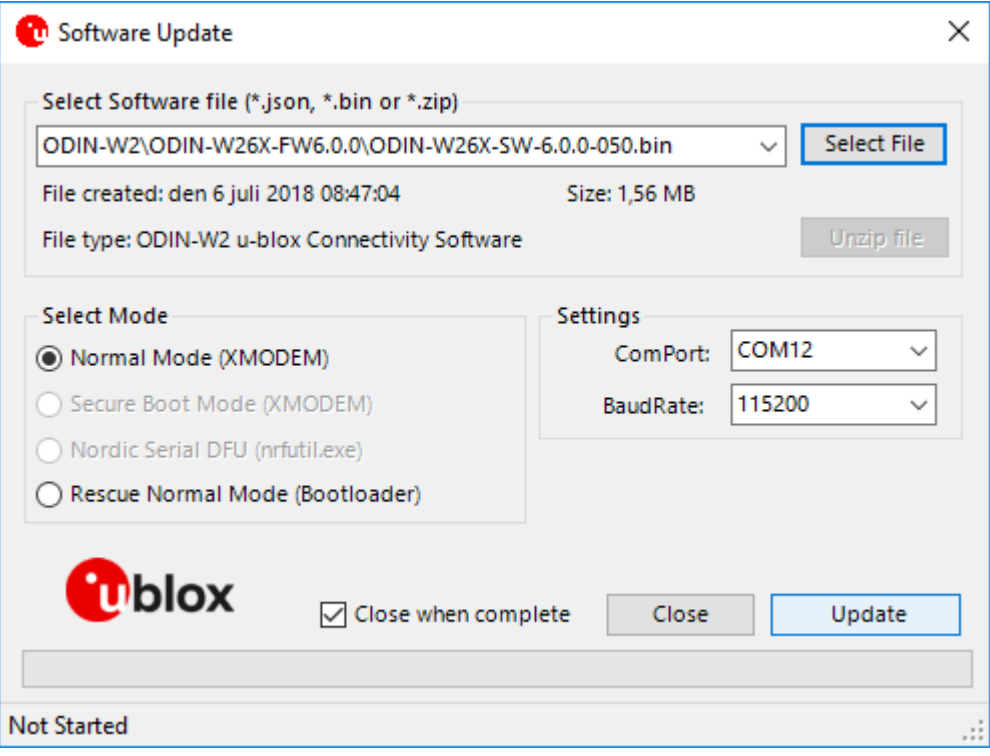

<span id="page-11-2"></span>**Figure 18: Software Update dialog**

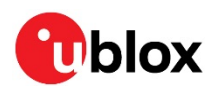

# <span id="page-12-0"></span>**6 Configuring settings**

### <span id="page-12-1"></span>**6.1 Saving and downloading all settings**

To save the device configuration for later use, select **Save Configuration** from the **File** menu, as shown in [Figure 19.](#page-12-3) You specify the location for saving the configuration in the prompt dialog.

The configuration is saved as a list of AT commands that can be used to recreate the current configuration. Selecting **Download Configuration** opens a dialog box from which you can select the specified file. The s-center software then runs all the AT commands to recreate the configuration. As it is run as a script, you can use this function to script procedures.

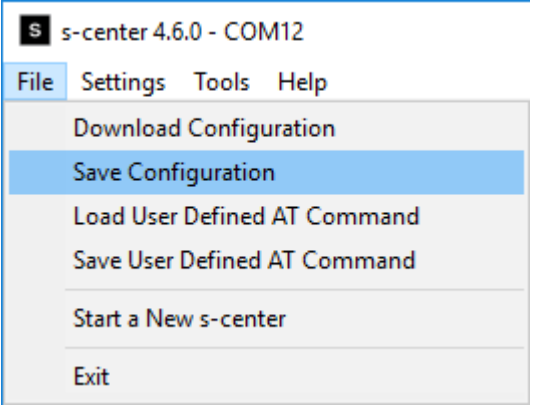

<span id="page-12-3"></span>**Figure 19: File Menu**

### <span id="page-12-2"></span>**6.2 Other settings**

The rest of the tabs under Bluetooth and Wi-Fi contain various settings for different functionalities. The **Advanced Connections** and **Settings** tabs contain more general purpose settings and some specialized settings. The settings are labeled with their respective AT command and all commands sent to the device are visible in a console window. For more detailed information about these commands, see the u-connectXpress short range AT commands manual [2]. Each tab can get and set their own subset of settings; select **Get All** and **Set All** to get and set all device settings, as shown in [Figure 20.](#page-12-4)

**☞** s-center populates some fields with default values until read. Select **Set All** to set the values in the module but note that these are not stored. Reset the module to undo any changes.

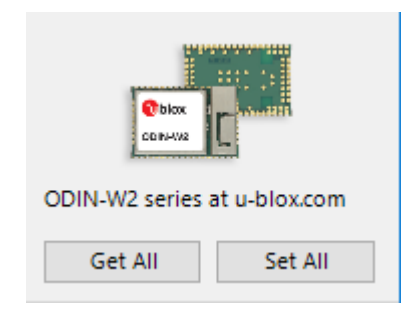

<span id="page-12-4"></span>**Figure 20: Get and set all settings**

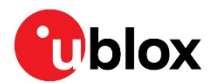

### <span id="page-13-0"></span>**6.3 Retain or restore settings**

Settings are first stored in volatile memory and are undone during module reset (restart). You must select **Store** to retain the settings in permanent memory, as shown i[n Figure 21.](#page-13-1) The module must be reset before the settings take effect.

Selecting **Store** conveniently resets the module after writing. You select **Factory** to undo the stored settings and restore factory defaults.

**☞** Some settings are permanently stored through a separate command; these tabs have a separate option to store.

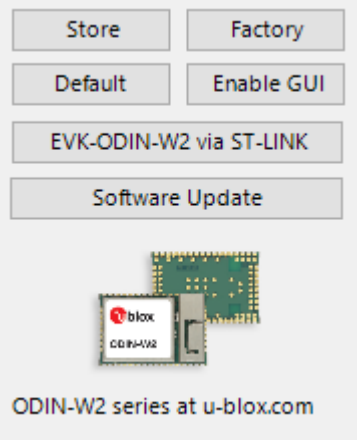

<span id="page-13-1"></span>**Figure 21: Store and factory settings**

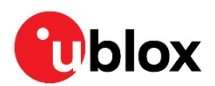

# <span id="page-14-0"></span>**7 Miscellaneous features**

### <span id="page-14-1"></span>**7.1 Serial Settings**

[Figure](#page-14-3) 22 shows the **Serial Settings** tab. From here you can change settings of the serial port (baud rate, flow control, parity) as well as change which characters to use as command characters.

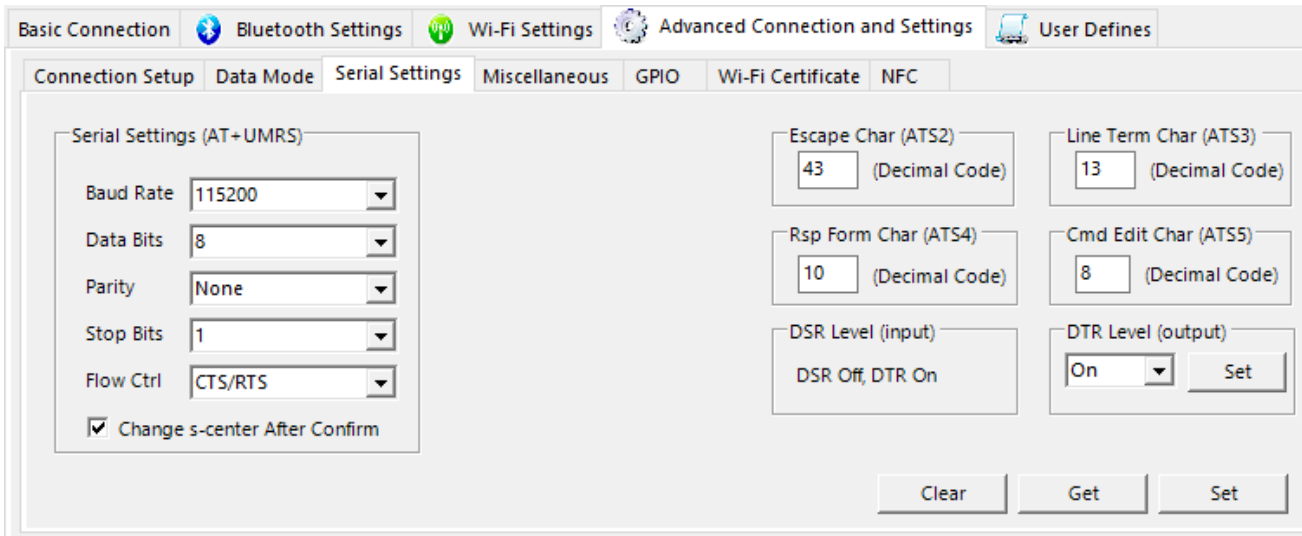

<span id="page-14-3"></span>**Figure 22: Serial Settings (scaled to fit)**

### <span id="page-14-2"></span>**7.2 Data Mode settings**

From the **Data Mode** tab shown i[n Figure 23](#page-14-4) you can set the module start up mode and configure how the module handles and interprets the **DSR** and **DTR** pins.

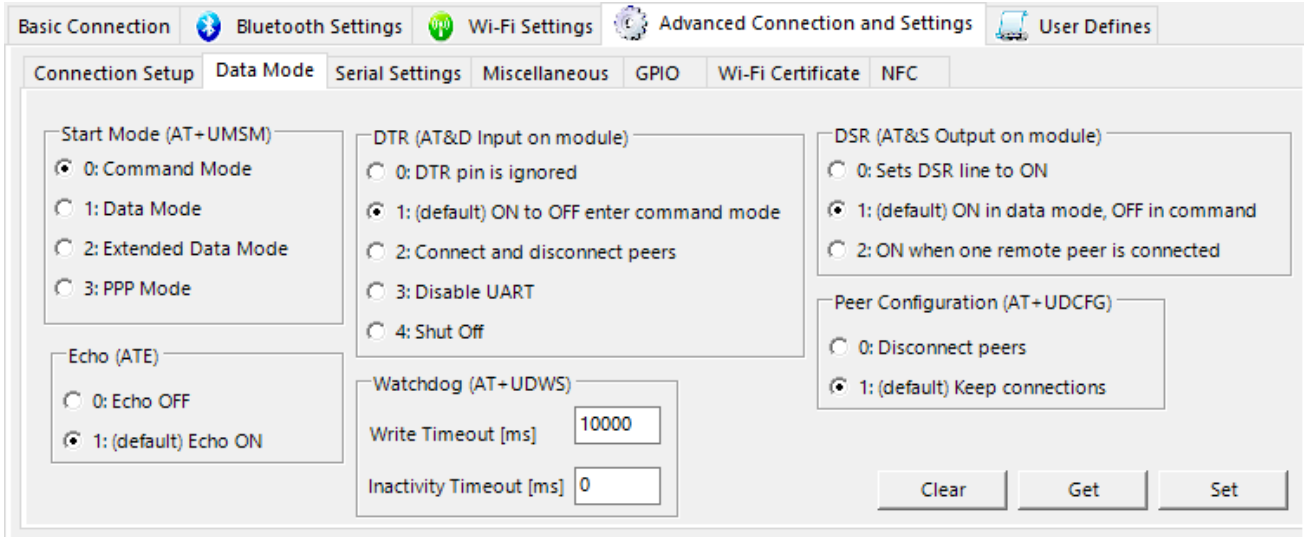

<span id="page-14-4"></span>**Figure 23: Data Mode settings (scaled to fit)**

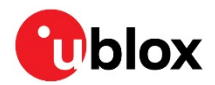

### <span id="page-15-0"></span>**7.3 GATT Server**

[Figure 24](#page-15-2) shows the **GATT Server** settings. Form here you define the services and characteristics that clients interact with, read values clients have written to characteristics, and notify or indicate new values to the client. Characteristics are added to the latest service defined.

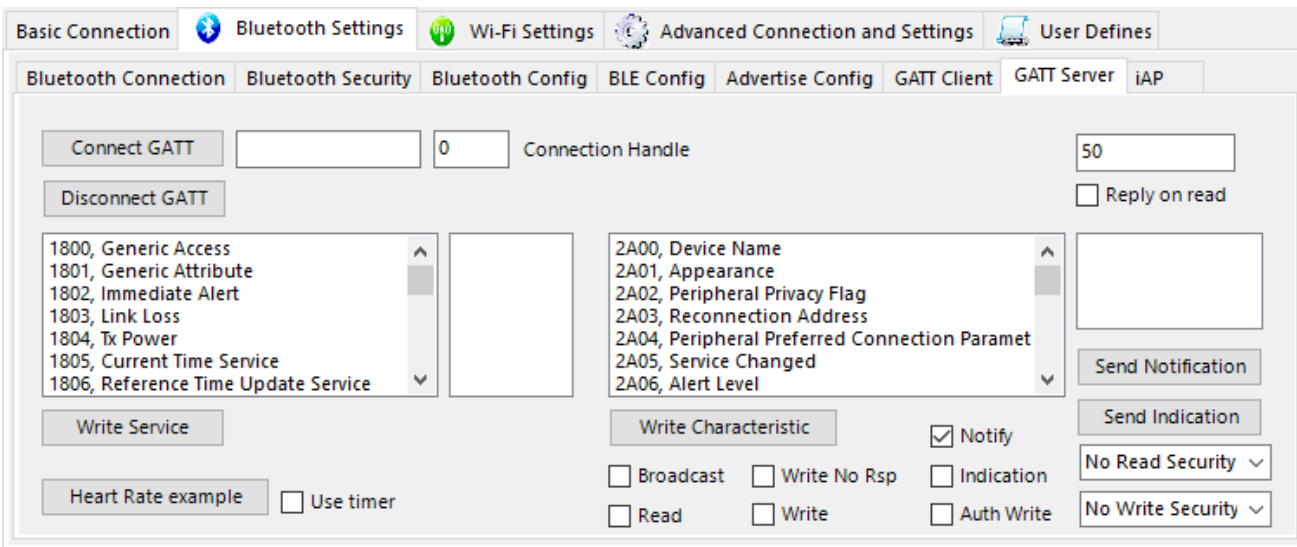

<span id="page-15-2"></span>**Figure 24: GATT Server (scaled to fit)**

### <span id="page-15-1"></span>**7.4 GATT Client**

[Figure 25](#page-15-3) shows the **GATT Client** settings. From here you can establish an ACL link to a server by entering a Bluetooth address and selecting **Connect GATT.** Once connected to a server, you can **Discover Services** of that server and the services associated characteristics. You can then write the characteristics to the server or register to receive notifications.

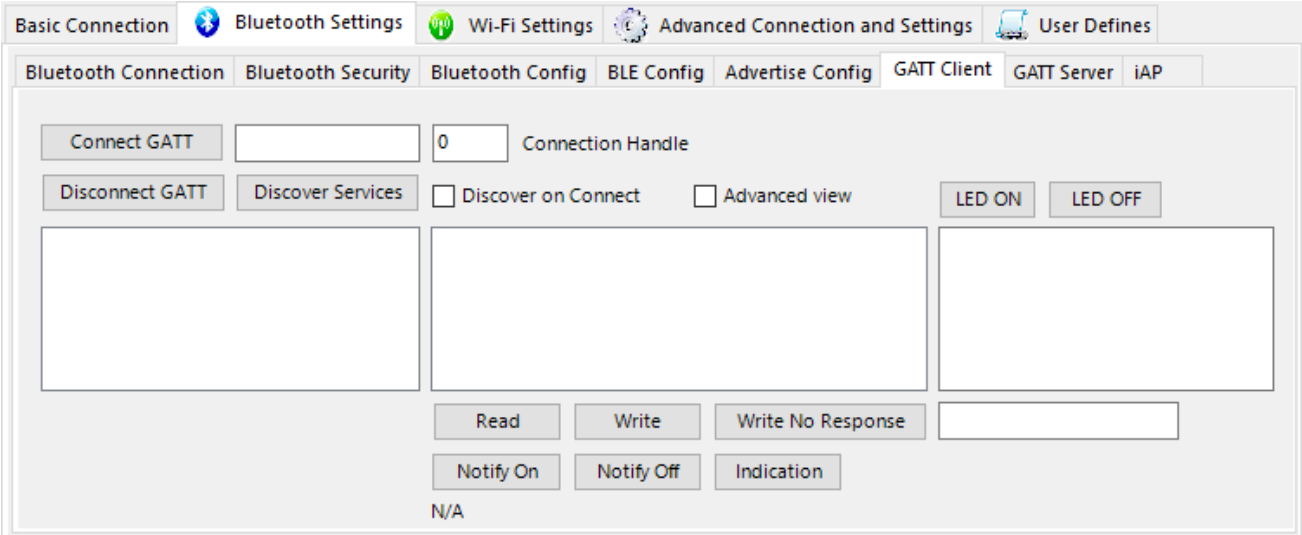

<span id="page-15-3"></span>**Figure 25: GATT Client (scaled to fit)**

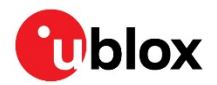

### <span id="page-16-0"></span>**7.5 Console Window**

The console window shown i[n Figure 26](#page-16-2) allows you to enter raw AT commands to the module and view the response. The console window also echoes the responses of AT commands sent as a result of interacting with the features of s-center. The console does not echo the sent commands, but the default behavior of the device is to send the command as part of the response.

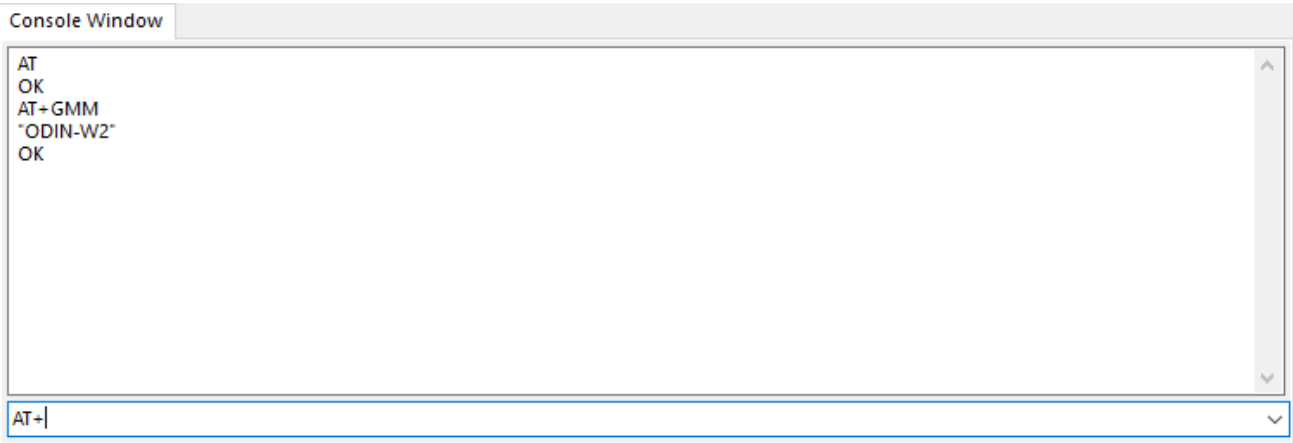

<span id="page-16-2"></span>**Figure 26: Console Window (scaled to fit)**

### <span id="page-16-1"></span>**7.6 User Defines**

[Figure 27](#page-16-3) shows the **User Defines** tab. From here you can define and execute rudimentary macros. These macros consist of a list of AT commands delimited by <LF> in upper case. When executing a user define, s-center simply executes the AT commands in order with no special handling.

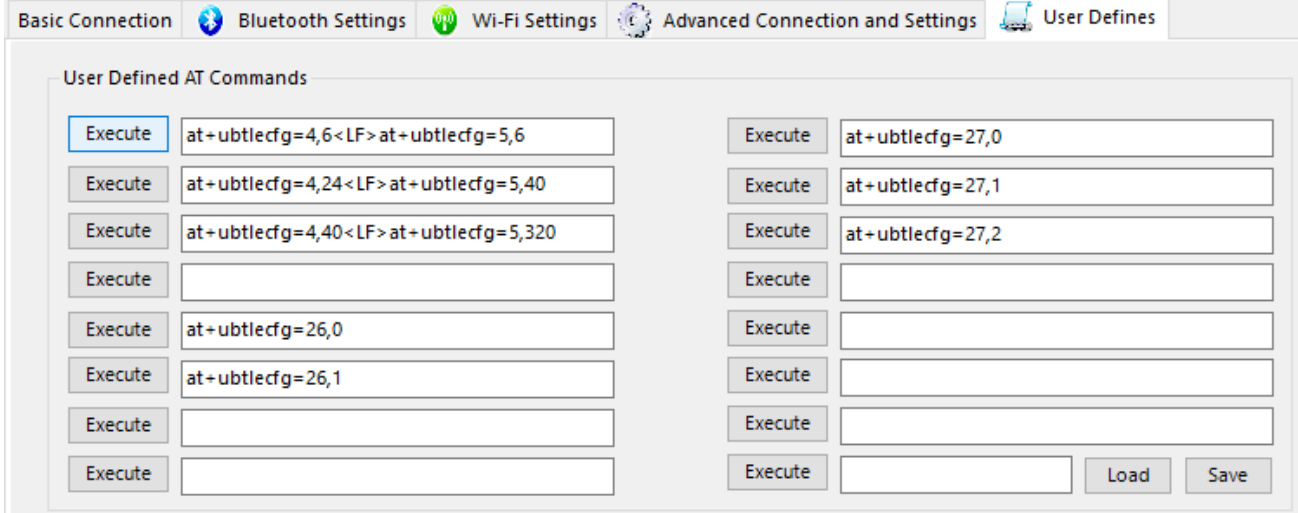

<span id="page-16-3"></span>**Figure 27: User defines (scaled to fit)**

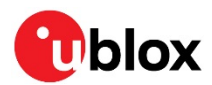

### <span id="page-17-0"></span>**7.7 GPIO**

Allows you to configure the GPIO pins of the modules. As shown in [Figure 28,](#page-17-2) select a pin first, then specify whether it is to be configured as Output, Input or Disabled, and finally how to configure it. Output pins can be configured with an initial value, low or high. Input pins can be configured regardless of whether pull resistors are used. Output pins can have a new value written to them and both input and output pins can be read.

**☞** Different GPIO pins are available for each module, as mentioned in the corresponding module documentation.

| <b>Basic Connection</b>                | ₩<br><b>Bluetooth Settings</b>                 | Wi-Fi Settings<br>œ  | <b>C3</b> Advanced Connection and Settings | User Defines                                               |
|----------------------------------------|------------------------------------------------|----------------------|--------------------------------------------|------------------------------------------------------------|
|                                        | Connection Setup   Data Mode   Serial Settings | Miscellaneous        | <b>GPIO</b><br>Wi-Fi Certificate NFC       |                                                            |
|                                        |                                                |                      |                                            |                                                            |
| GPIO 0<br>GPIO 1                       | GPIO 10<br>GPIO 11                             | GPIO 20<br>GPIO 21   | GPIO 30<br>GPIO 31                         | 0: Output<br>$\sqrt{ }$ 1: Input                           |
| GPIO <sub>2</sub><br>GPIO <sub>3</sub> | GPIO 12<br>GPIO 13                             | GPIO 22<br>GPIO 23   | GPIO 32<br>GPIO 33                         | 255: (default) Disable                                     |
| GPIO 4                                 | GPIO 14                                        | GPIO 24              | GPIO 34                                    | 0: (default) Low                                           |
| GPIO 5<br>GPIO 6                       | GPIO 15<br>GPIO 16                             | GPIO 25<br>  GPIO_26 | GPIO 35<br>H<br>GPIO 36                    | 1: High                                                    |
| $\sqrt{}$ GPIO 7                       | GPIO 17                                        | GPIO 27              | GPIO 37                                    | 0 (default value): No resistor activated                   |
| GPIO <sub>8</sub><br>GPIO 9            | GPIO 18<br>GPIO 19                             | GPIO 28<br>GPIO 29   | GPIO 38<br>GPIO 39                         | 1: Pull up resistor active<br>2: Pull down resistor active |
|                                        |                                                | GPIO:                |                                            | Read GPIO<br>Write GPIO<br>Config                          |

<span id="page-17-2"></span>**Figure 28: GPIO configuration (scaled to fit)**

### <span id="page-17-1"></span>**7.8 Wi-Fi Certificate**

The **Wi-Fi certificate** tab allows you to upload and view certificates and keys for use with Wi-Fi station, as shown in [Figure 29.](#page-17-3)

**3** Only the name and MD5 of certificates and keys may be read, and not the contents.

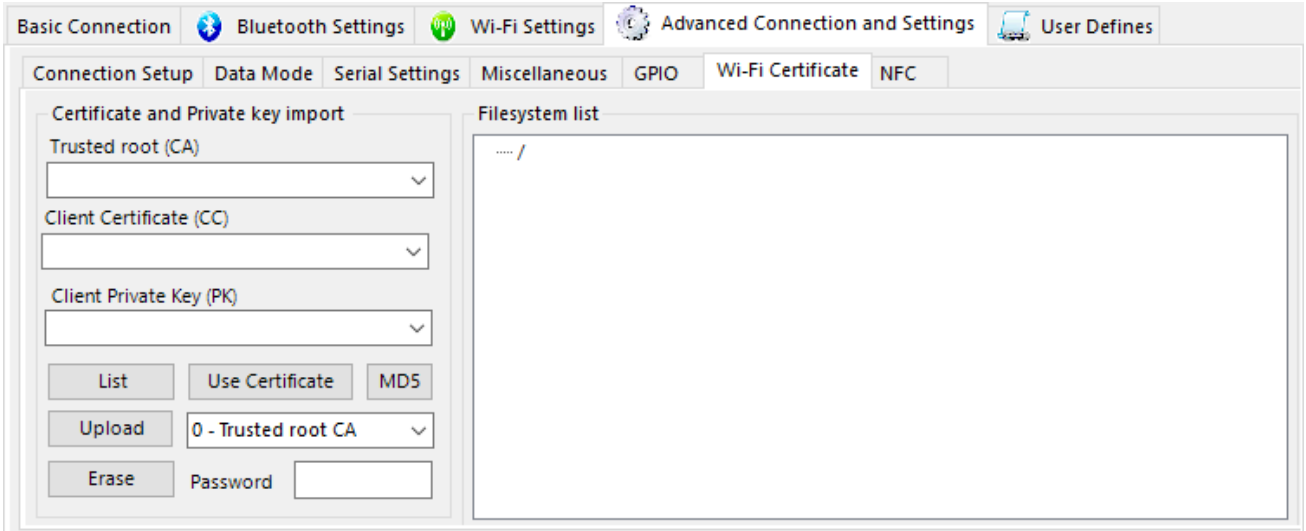

<span id="page-17-3"></span>**Figure 29: Wi-Fi certificate tab (scaled to fit)**

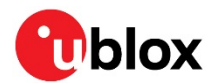

### <span id="page-18-0"></span>**7.9 NFC**

The **NFC** tab allows you to enable or disable NFC. When NFC is read, the module sends a response.

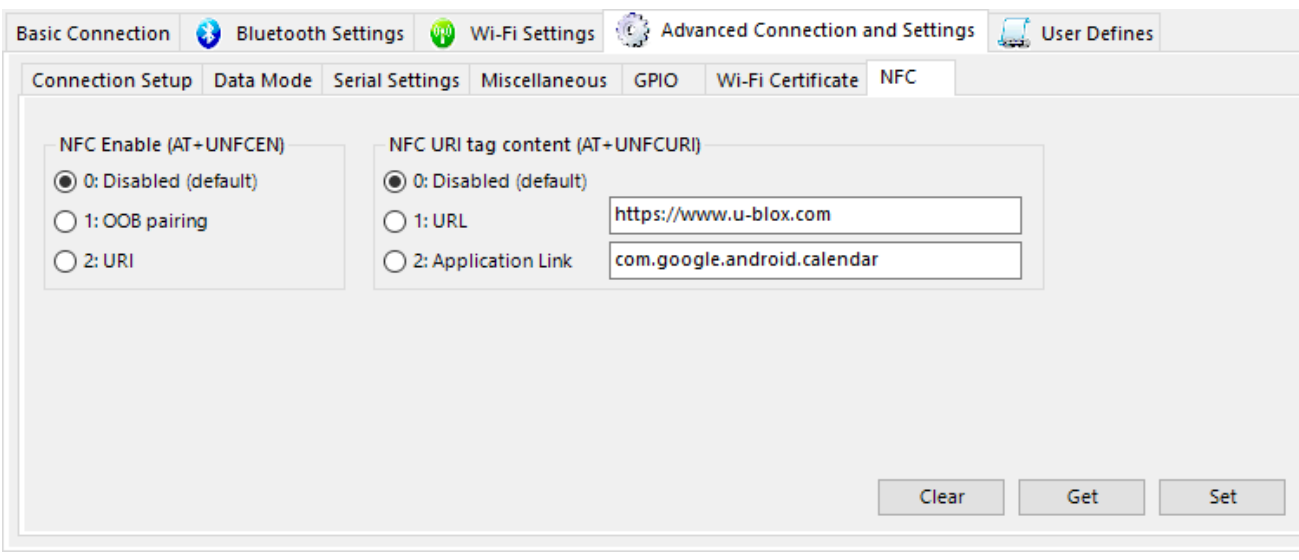

**Figure 30: NFC (scaled to fit)**

### <span id="page-18-1"></span>**7.10 Bluetooth PAN**

The **Bluetooth PAN** tab allows you to configure and establish or join an existing personal area network over Bluetooth.

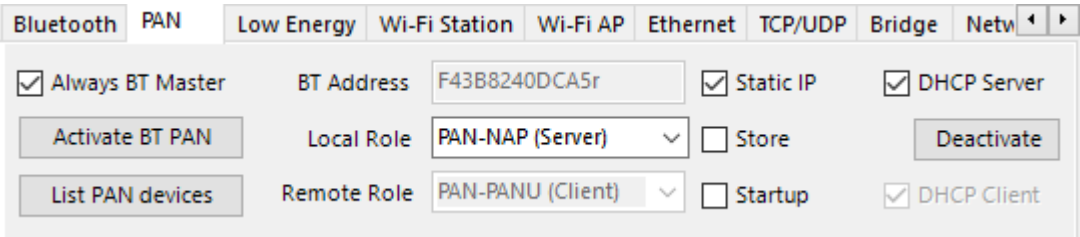

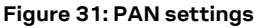

### <span id="page-18-2"></span>**7.11 Ethernet**

The **Ethernet** tab allows you to configure and establish an Ethernet connection.

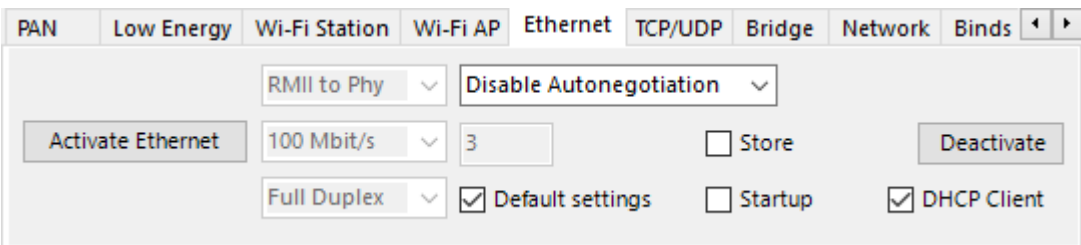

**Figure 32: Ethernet settings and connection**

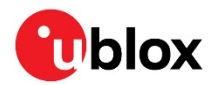

### <span id="page-19-0"></span>**7.12 Bridge**

The **Bridge** tab allows you to bridge two or more interfaces.

| <b>PAN</b>                                               | Low Energy                                                  | Wi-Fi Station   Wi-Fi AP   Ethernet   TCP/UDP   Bridge   Network   Binds   1   1 |  |  |              |             |  |            |
|----------------------------------------------------------|-------------------------------------------------------------|----------------------------------------------------------------------------------|--|--|--------------|-------------|--|------------|
| Get PC MAC<br>Set Wi-Fi MAC<br>Static IP<br>$\backsim$ 1 |                                                             |                                                                                  |  |  |              | DHCP Server |  |            |
| Activate Bridge                                          |                                                             | Wi-Fi Station $\vee$ and Ethernet                                                |  |  | $\checkmark$ | Store       |  | Deactivate |
|                                                          | ○ Use Layer 2 routing (Ethernet) ○ Use Layer 3 routing (IP) |                                                                                  |  |  |              |             |  |            |

**Figure 33: Bridge settings**

### <span id="page-19-1"></span>**7.13 Network**

The **Network** tab allows you to set various network interfaces with more control. For example, setting Wi-Fi station to use a specific IP address (static IP).

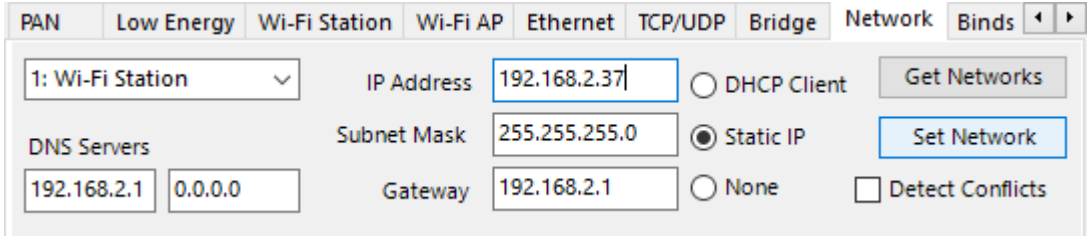

**Figure 34: Network settings**

### <span id="page-19-2"></span>**7.14 Bind Streams**

The **Bind Streams** option (as shown in [Figure 35\)](#page-19-4) allows you to bind the streams of two peers to each other, such that the transmissions from peer 1 is received by peer 2 and vice versa. **Bind Channel** allows a third peer to be hooked up to an existing bind. **Bind Channel** also binds the peer displayed in the left drop-down list to the channel in the drop-down list prior to the Bind Channels button.

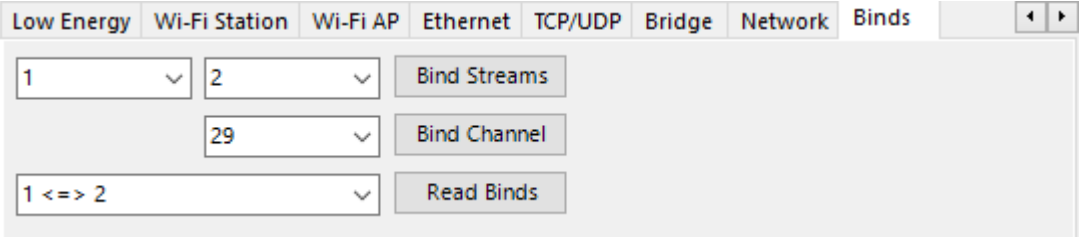

#### <span id="page-19-4"></span>**Figure 35: Bindings**

For more information about streams and channels refer to the u-connectXpress user guide [\[4\].](#page-23-2)

### <span id="page-19-3"></span>**7.15 MQTT**

[Figure 36](#page-20-2) shows the MQTT form that allows you to establish contact to an MQTT broker. The placeholder text tells you what each field does. If any field is left blank it is simply not included in the connection request.

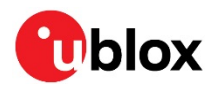

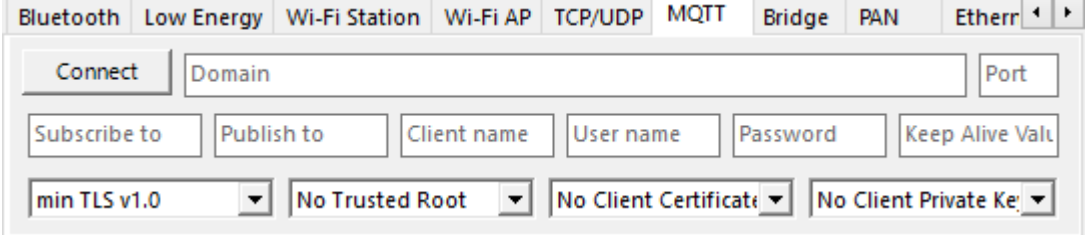

<span id="page-20-2"></span>**Figure 36: MQTT form**

### <span id="page-20-0"></span>**7.16 EDM**

In addition to Command (AT) Mode and Data Mode, the modules can also be placed in Extended Data Mode (EDM) which acts as sort of simultaneous AT and Data mode. In EDM mode, the commands and data must be packed in special packets and tagged with type.

[Figure 37](#page-20-3) shows the button to enter EDM, or if the module is already in EDM sets s-center accordingly. In EDM, s-center attempts to seamlessly handle the packages so the user can use s-center as normal. In EDM, you can send data to specific channels (peers) and s-center allows you to select this when it is applicable.

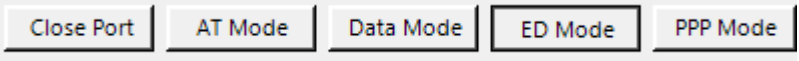

<span id="page-20-3"></span>**Figure 37: EDM button highlighted**

### <span id="page-20-1"></span>**7.17 HTTP**

The **HTTP** tab can be seen in [Figure 38.](#page-20-4) In the very basic use case of fetching for example a webpage it is enough to enter the address and select **Go**. A few options are available, such as changing the fetch method to ignore HTTP message 300 (redirects) and attaching content with the request – either as plain text or from a local file.

[Figure 39](#page-21-0) shows a request in flight. The request is indicated by the message at the bottom of the tab window, as shown i[n Figure 39](#page-21-0) . Any error is also reported here. After receiving a successful response, it is displayed in a new window, as shown i[n Figure 40.](#page-21-1) Here you can view the response headers and, if the response body is text based and sufficiently small, a preview. The response body is held entirely in memory, but only if the window remains open and can be saved permanently to file.

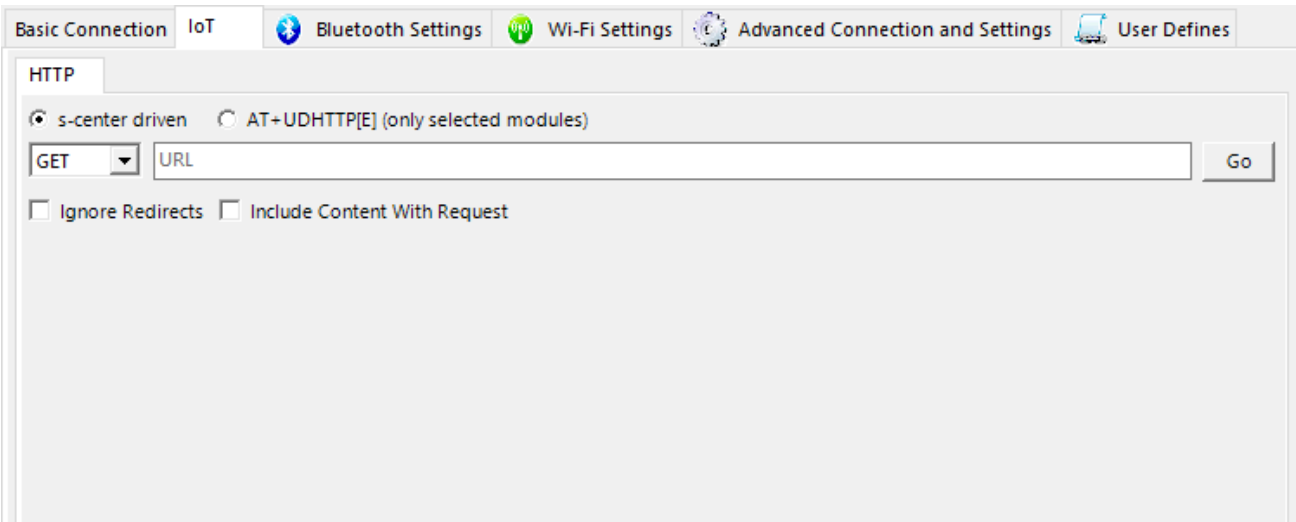

#### <span id="page-20-4"></span>**Figure 38: HTTP tab shown**

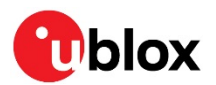

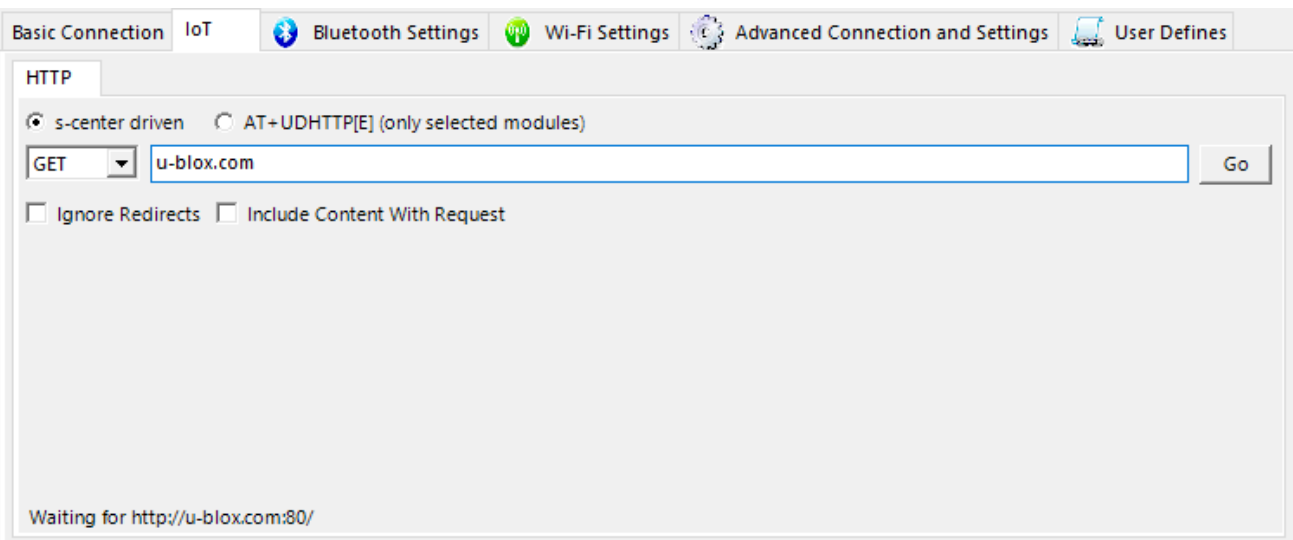

#### <span id="page-21-0"></span>**Figure 39: Request sent, waiting for response**

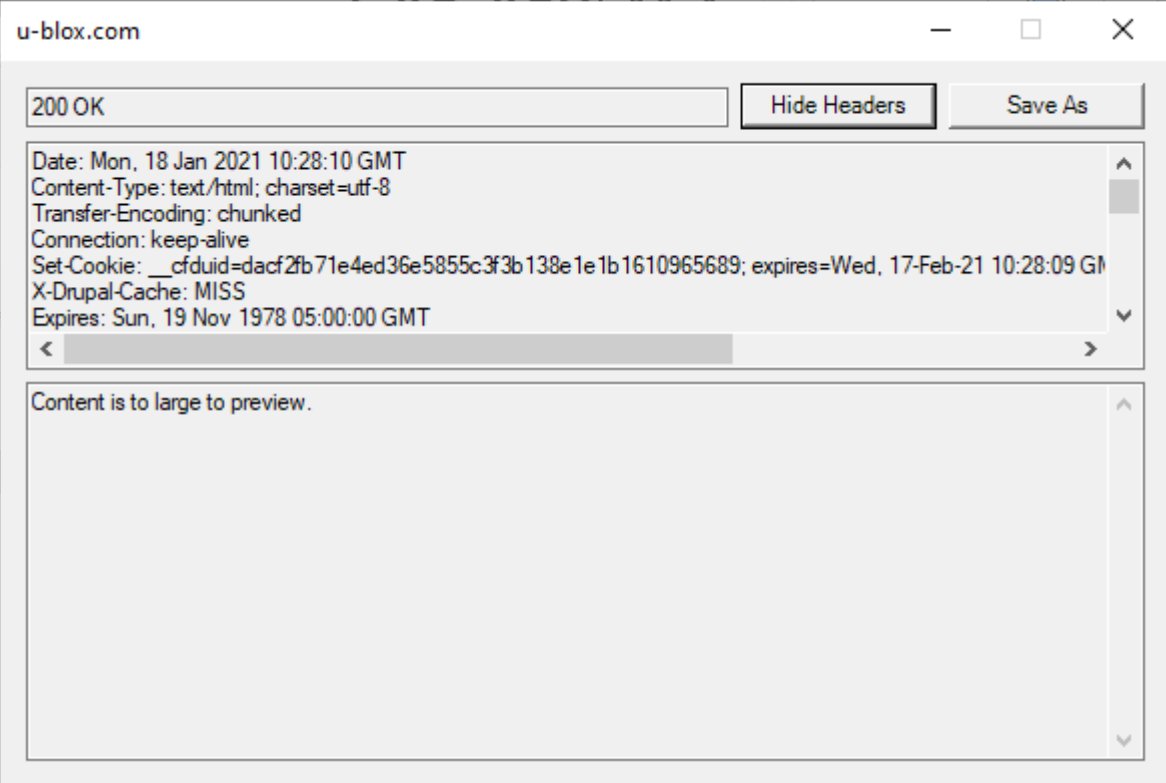

<span id="page-21-1"></span>**Figure 40: Response received and shown in a new window**

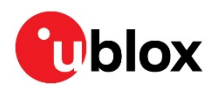

# <span id="page-22-0"></span>**Appendix**

# <span id="page-22-1"></span>**A Glossary**

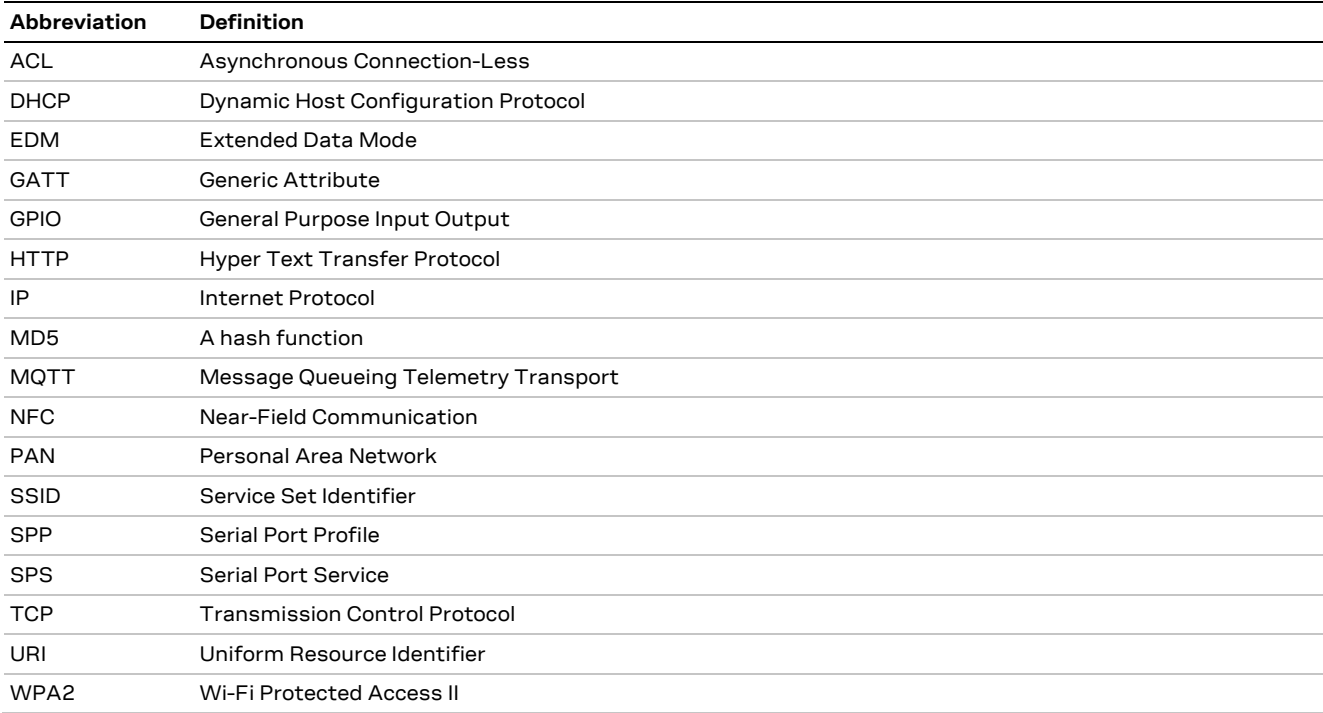

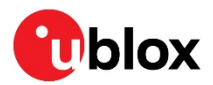

# <span id="page-23-0"></span>**Related documents**

- <span id="page-23-1"></span>[1] u-connectXpress low energy serial port service, protocol specification, [UBX-16011192](https://www.u-blox.com/docs/UBX-16011192)
- [2] u-connectXpress AT commands manual[, UBX-14044127](https://www.u-blox.com/docs/UBX-14044127)
- [3] u-blox extended data mode, protocol specification[, UBX-14044126](https://www.u-blox.com/docs/UBX-14044126)
- <span id="page-23-2"></span>[4] u-connectXpress user guide, [UBX-16024251](https://www.u-blox.com/docs/UBX-16024251)

**<sup>☞</sup>** For product change notifications and regular updates of u-blox documentation, register on our website, [www.u-blox.com.](http://www.u-blox.com/)

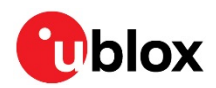

# <span id="page-24-0"></span>**Revision history**

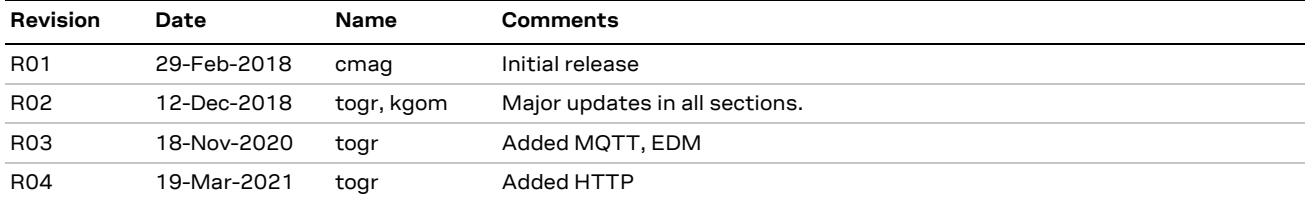

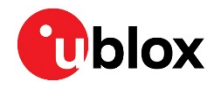

## <span id="page-25-0"></span>**Contact**

For complete contact information, visit us at [www.u-blox.com.](http://www.u-blox.com/)

#### **u-blox Offices**

#### **North, Central and South America**

#### **u-blox America, Inc.**

Phone: +1 703 483 3180 E-mail: [info\\_us@u-blox.com](mailto:info_us@u-blox.com)

#### **Regional Office West Coast:**

Phone: +1 408 573 3640 E-mail: [info\\_us@u-blox.com](mailto:info_us@u-blox.com)

#### **Technical Support:**

Phone: +1 703 483 3185 E-mail: [support@u-blox.com](mailto:support@u-blox.com)

#### **Headquarters Europe, Middle East, Africa**

#### **u-blox AG**

Phone: +41 44 722 74 44 E-mail: [info@u-blox.com](mailto:info@u-blox.com) Support: [support@u-blox.com](mailto:support@u-blox.com)

#### **Asia, Australia, Pacific**

#### **u-blox Singapore Pte. Ltd.**

Phone: +65 6734 3811 E-mail: [info\\_ap@u-blox.com](mailto:info_ap@u-blox.com) Support: [support\\_ap@u-blox.com](mailto:support_ap@u-blox.com)

#### **Regional Office Australia:**

Phone: +61 2 8448 2016 E-mail: [info\\_anz@u-blox.com](mailto:info_anz@u-blox.com) Support: [support\\_ap@u-blox.com](mailto:support_ap@u-blox.com)

#### **Regional Office China (Beijing):**

Phone: +86 10 68 133 545 E-mail: [info\\_cn@u-blox.com](mailto:info_cn@u-blox.com) Support: [support\\_cn@u-blox.com](mailto:support_cn@u-blox.com)

#### **Regional Office China (Chongqing):**

Phone: +86 23 6815 1588 E-mail: [info\\_cn@u-blox.com](mailto:info_cn@u-blox.com) Support: [support\\_cn@u-blox.com](mailto:support_cn@u-blox.com)

#### **Regional Office China (Shanghai):**

Phone: +86 21 6090 4832 E-mail: [info\\_cn@u-blox.com](mailto:info_cn@u-blox.com) Support: [support\\_cn@u-blox.com](mailto:support_cn@u-blox.com)

#### **Regional Office China (Shenzhen):**

Phone: +86 755 8627 1083 E-mail: [info\\_cn@u-blox.com](mailto:info_cn@u-blox.com) Support: [support\\_cn@u-blox.com](mailto:support_cn@u-blox.com)

#### **Regional Office India:**

Phone: +91 80 405 092 00 E-mail: [info\\_in@u-blox.com](mailto:info_in@u-blox.com) Support: [support\\_in@u-blox.com](mailto:support_in@u-blox.com)

#### **Regional Office Japan (Osaka):**

Phone: +81 6 6941 3660 E-mail: [info\\_jp@u-blox.com](mailto:info_jp@u-blox.com) Support: [support\\_jp@u-blox.com](mailto:support_jp@u-blox.com)

#### **Regional Office Japan (Tokyo):**

Phone: +81 3 5775 3850 E-mail: [info\\_jp@u-blox.com](mailto:info_jp@u-blox.com) Support: [support\\_jp@u-blox.com](mailto:support_jp@u-blox.com)

#### **Regional Office Korea:**

Phone: +82 2 542 0861 E-mail: [info\\_kr@u-blox.com](mailto:info_kr@u-blox.com) Support: [support\\_kr@u-blox.com](mailto:support_kr@u-blox.com)

#### **Regional Office Taiwan:**

Phone: +886 2 2657 1090 E-mail: [info\\_tw@u-blox.com](mailto:info_tw@u-blox.com) Support: [support\\_tw@u-blox.com](mailto:support_tw@u-blox.com)